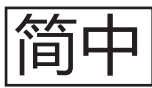

本说明书提供 3D 打印机及软硬件的安装指导,如需获取更多信息, 请访问 support.tiertime.com。

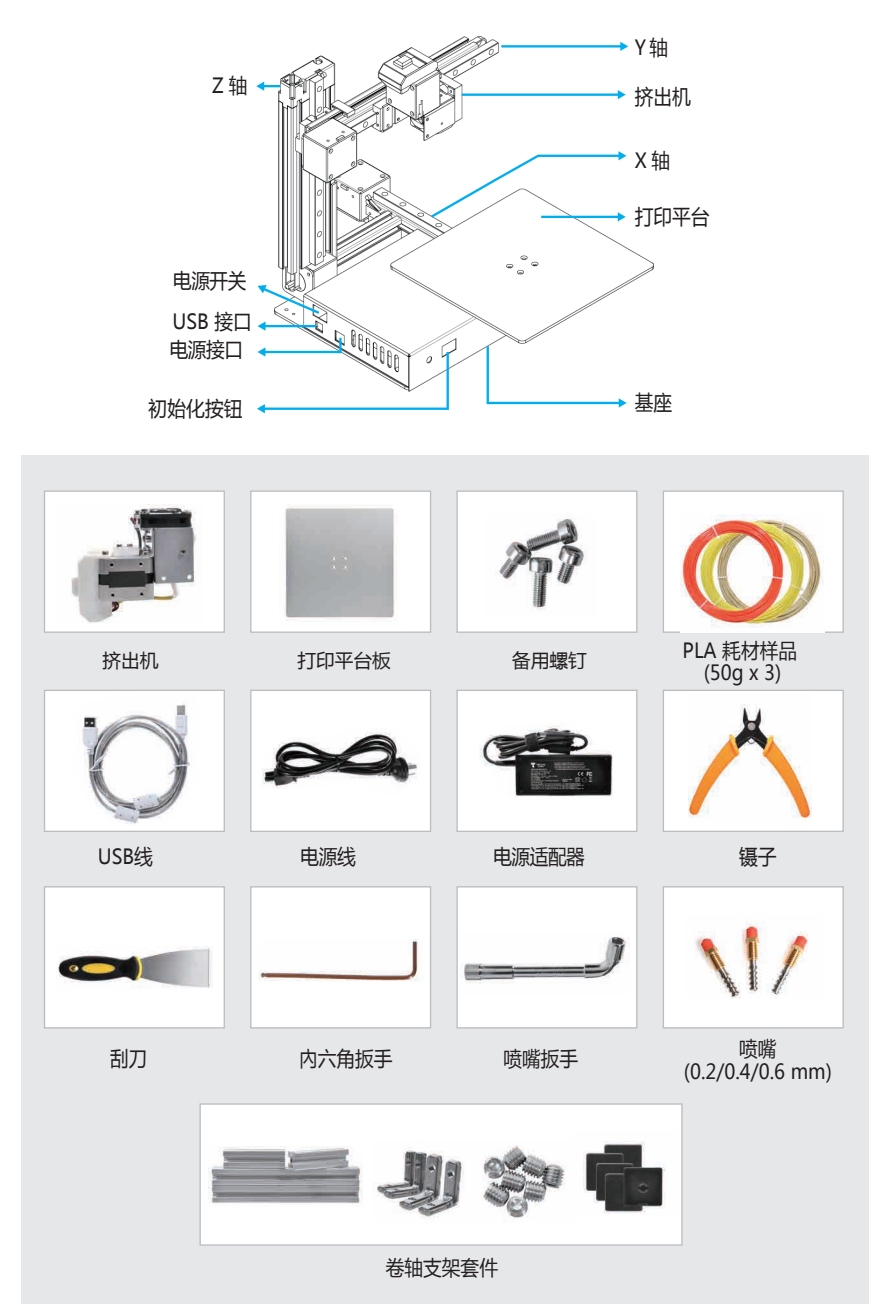

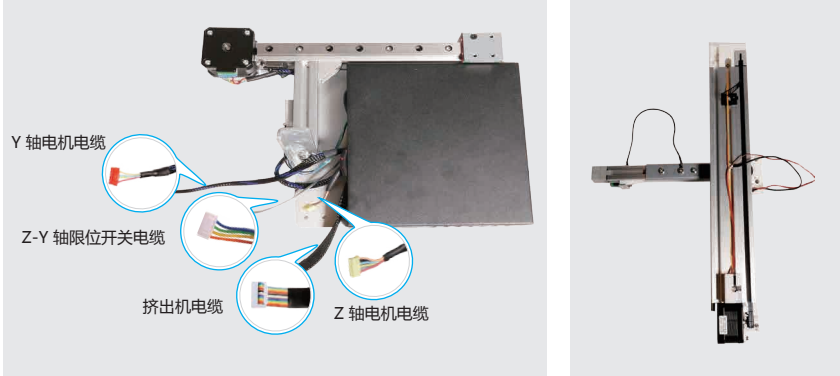

X 轴和机器底座

Y 轴和 Z 轴组件

>> 安装指南

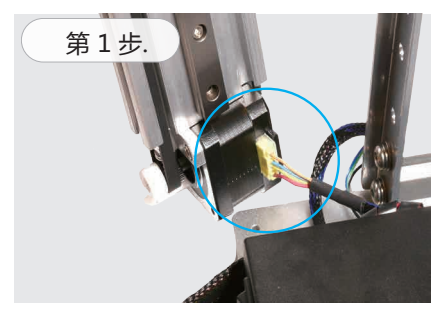

用手垂直握住 Z 轴并插入 Z 轴电机电缆。 使用包装内的 3 个大号螺丝将 Z 轴安装

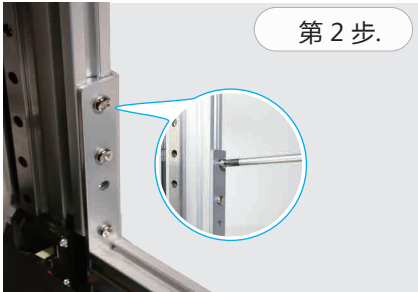

至基座上。

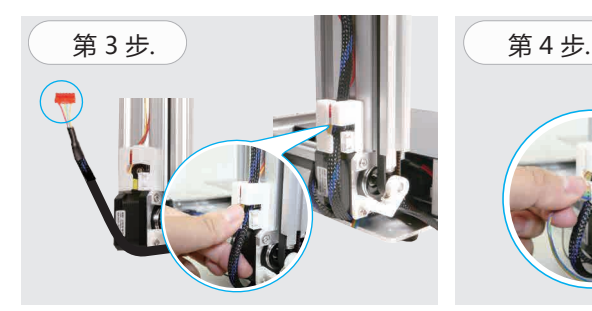

将 Y 轴电机电缆推入白色电缆固定器内

。

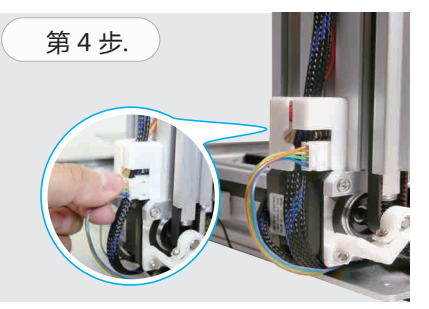

将 Y-Z 轴限位开关电缆连接至电缆固定器内 的连接器上。

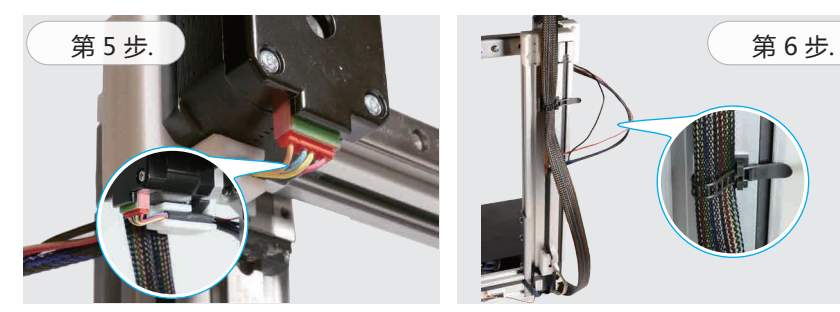

将 Y 轴电机电缆连接至 Y轴电机,并将 Y 轴电机电缆推入电缆固定器内。

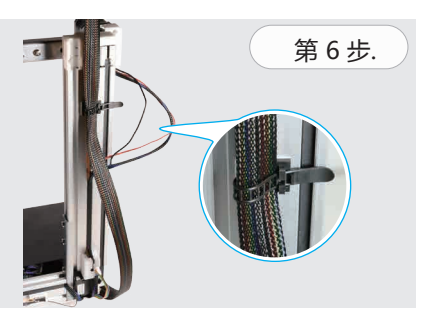

将挤出机电缆放至 Z 轴电机下方,并使用 电缆带将其固定在 Z 轴上。可使用束线带 将 Y 轴电机电缆和 Y-Z 轴限位开关电缆捆 绑在一起。

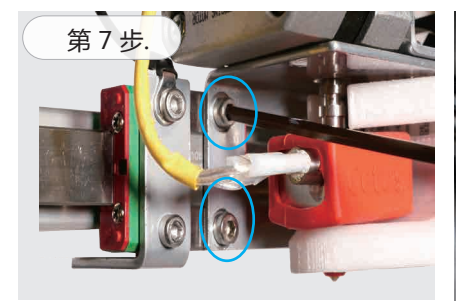

使用直线滑轨上的两个六角螺母将挤出 头安装固定

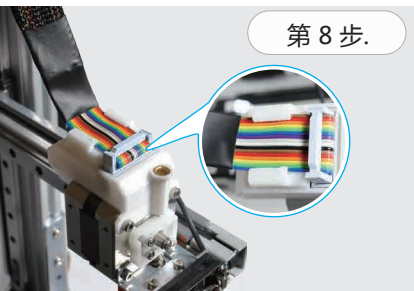

稳固插入挤出机电缆,并将线缆塞入防护 槽。

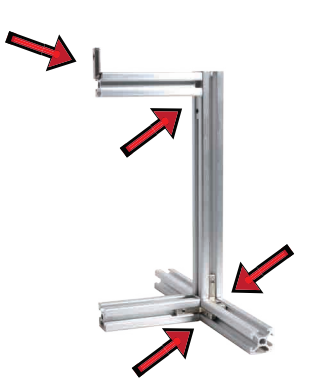

安装耗材固定器,红色箭头指示 L 支架位置。

#### >> 打印机设置

1. 下载并安装 Cetus3D 软件,下载地址:https://www.cetus3d.com/software.html 2. 点击软件主菜单上的打印标志开始打印

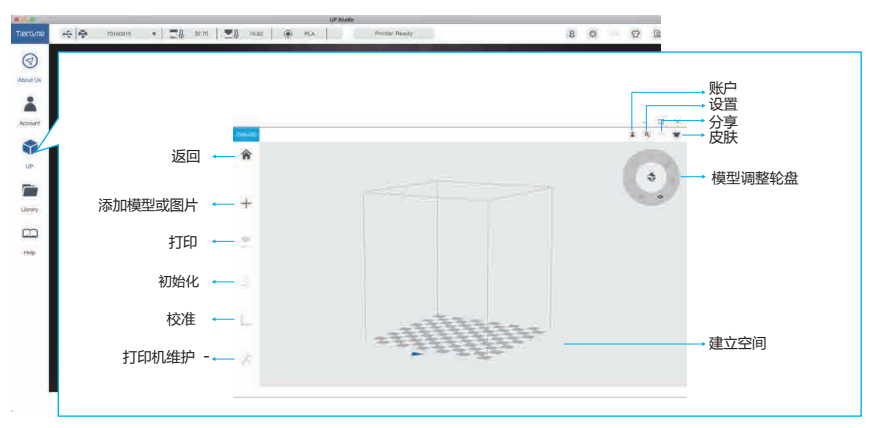

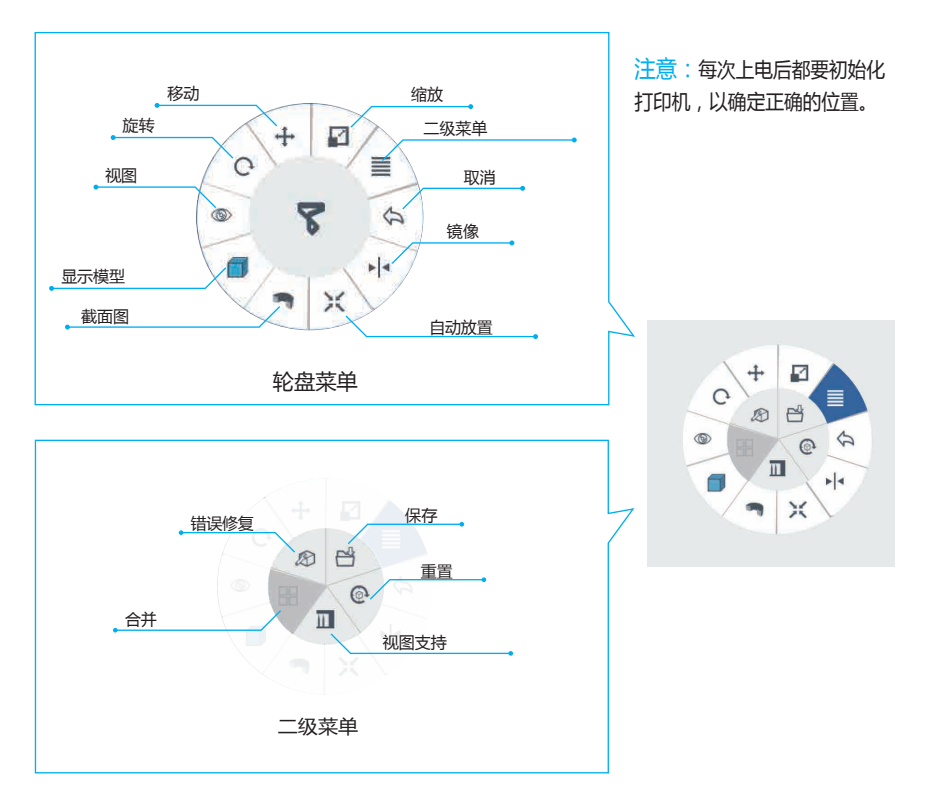

## >> 调整喷嘴高度

1. 选择校准。

2. 选择按钮 5,将喷嘴移动至打印平台中间。

3. 点击 + 键使喷嘴下移。

4. 在喷嘴和打印平台间放一张纸, 调低喷嘴并感觉喷嘴和纸张之间的拉力。处于正确高 度时,纸张应能自由移动,但使用者也能感觉到来自喷嘴的轻微拉力。

5. 留意当前的喷嘴高度值, 在此基础上减 0.5 毫米, 按设置键将此值保存为喷嘴高度 (针对可以打印底座的打印机)

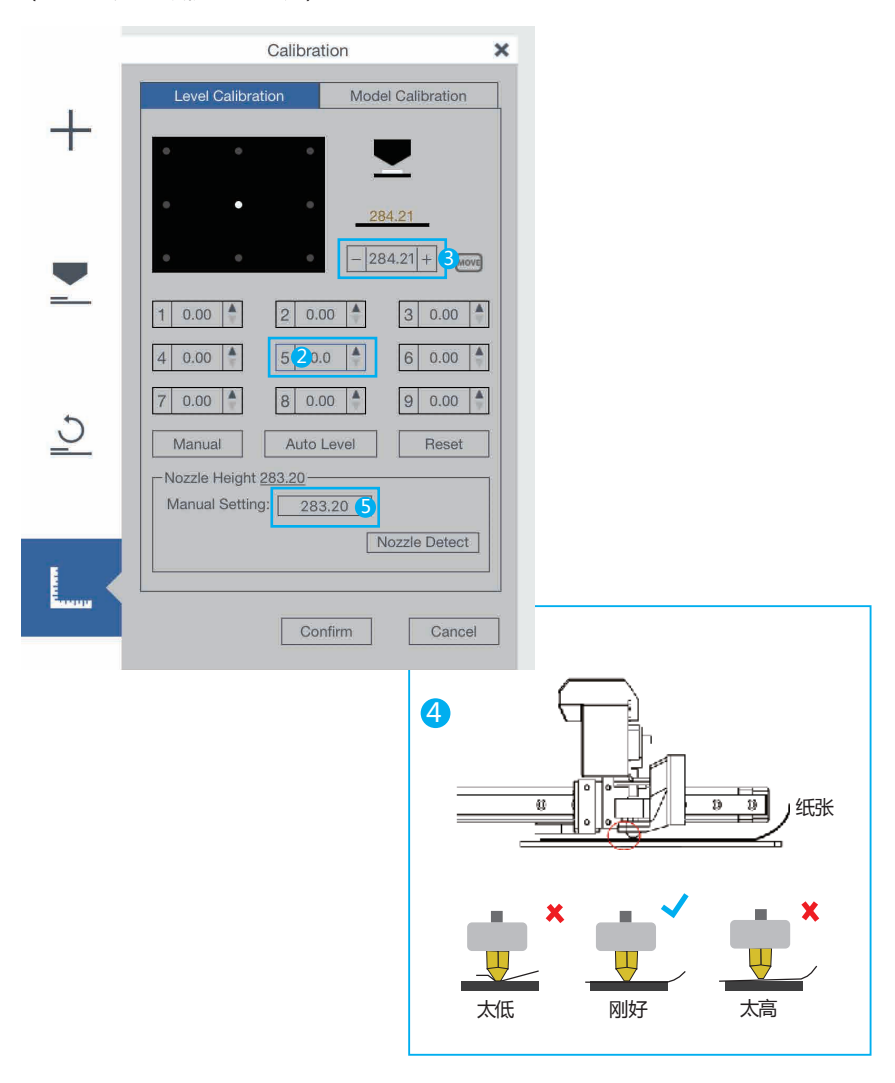

### >> 加载耗材

- 1. 选择维护
- 2. 从下拉菜单中选择耗材。
- 3. 输入耗材重量。
- 4. 点击出料加热喷嘴。达到耗材熔化温度后,打印机会发出嗡嗡声并开始出料。
- 5. 安装导管。将耗材插入导管。打印机发出嗡嗡声后,将耗材轻轻插入挤出机。

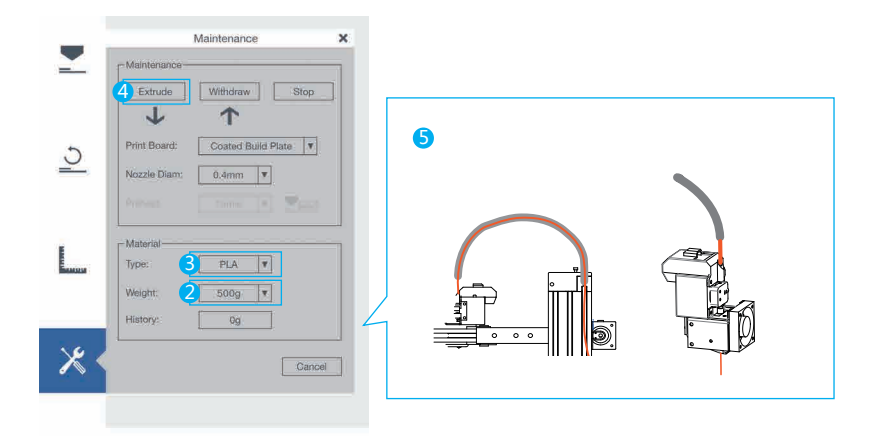

#### >> 设置 WiFi

- 1. 点击右上角的设置图标
- 2. 选择打印机。
- 3. 点击打印机详情按钮。
- 4. 点击网络下拉菜单选择可用网络。
- 5. 输入 Wi-Fi 密码。

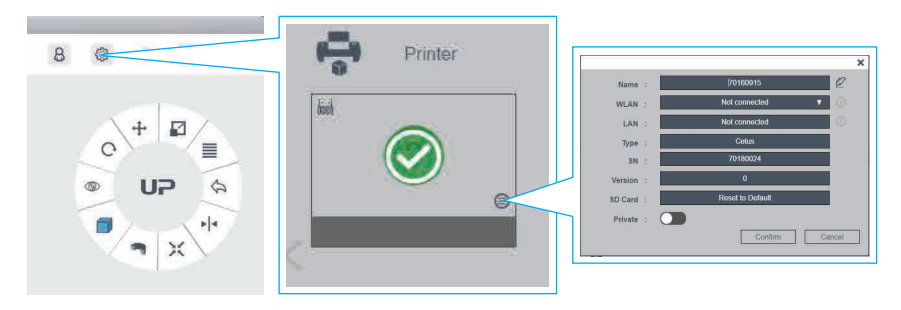

注意: 连接前请确保电脑和打印机都在同一无线局域网 (使用同一 SSID)。

## >> 激活打印机

1.将打印机连接至电脑。在软件中输入用户名并登录。单击"激活"以激活打印机。

2. 建议您注册帐号来激活您的打印机,以获取 3D 打印机的所有功能。

3. 在软件主菜单上选择 " "帐号" 。

4. 新用户请单击"注册"以创建用户帐号。

5. 输入您的用户名、电子邮箱和密码,并进入注册邮箱点击激活链接。

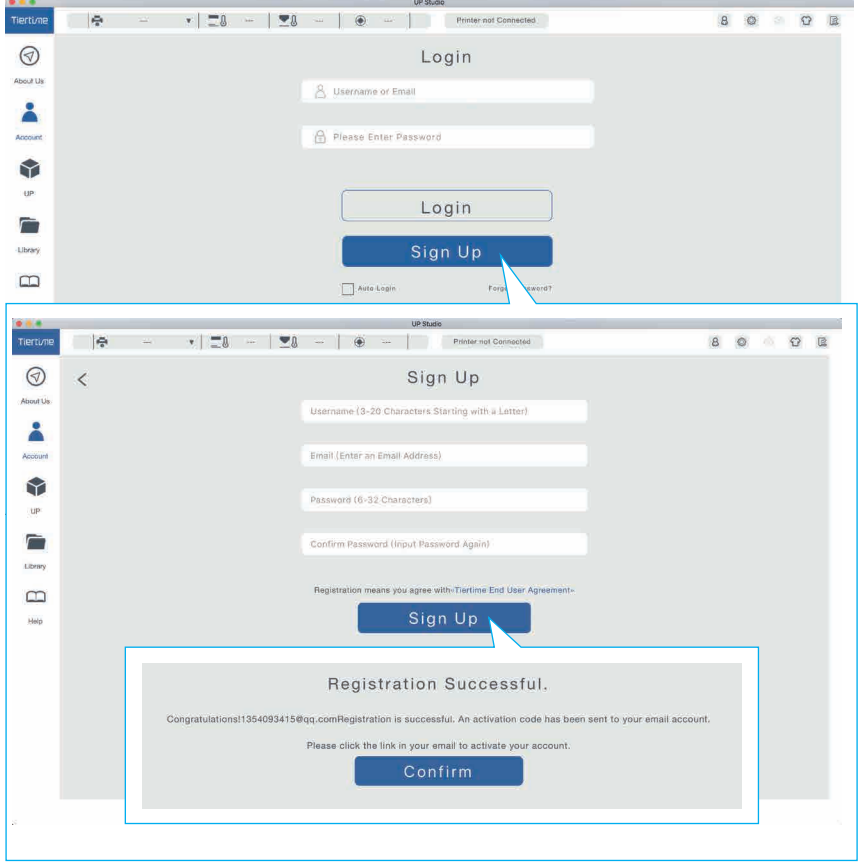

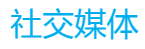

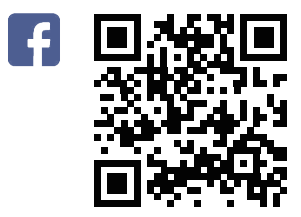

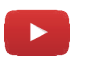

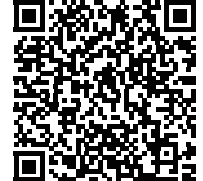

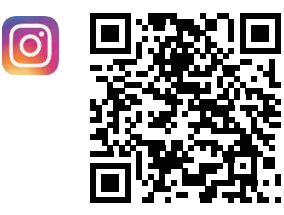

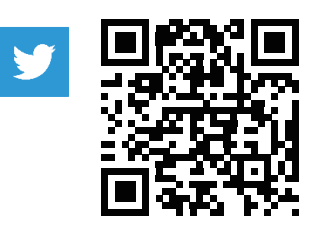

# 合规性 FC CE RoHS

# 技术支持

Email: Support@cetus3d.com 论坛: www.cetus3d.com/forums Facebook 小组: Cetus3D Users

## 制造商

无锡太尔时代科技有限公司 长江南路 35-301 号(通过内环 1 路进入) 中国江苏省无锡市无锡新区(邮编:214142) 电话: +86 (01) 10 64338663 Email: hello@cetus3d.com

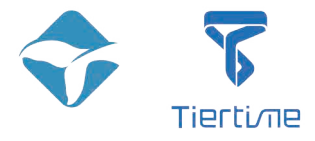